# To access our online consenting portal, go to:

[http://consents-westcoast.abcs.co.nz](http://consents-westcoast.abcs.co.nz/)

## or through our website [https://westlanddc.govt.nz](https://westlanddc.govt.nz/) under Building

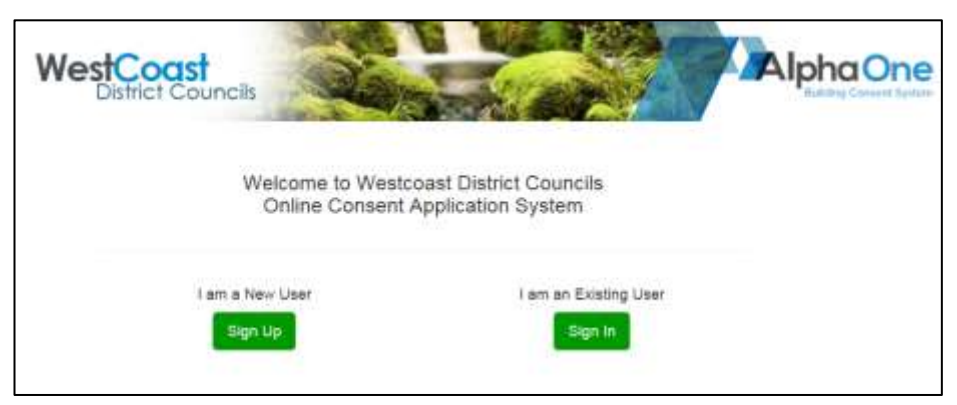

This is the front portal you will see when you first access AlphaOne.

As a new user, you will need to sign up for that first time only. Thereafter you can access the portal by signing in as an existing user.

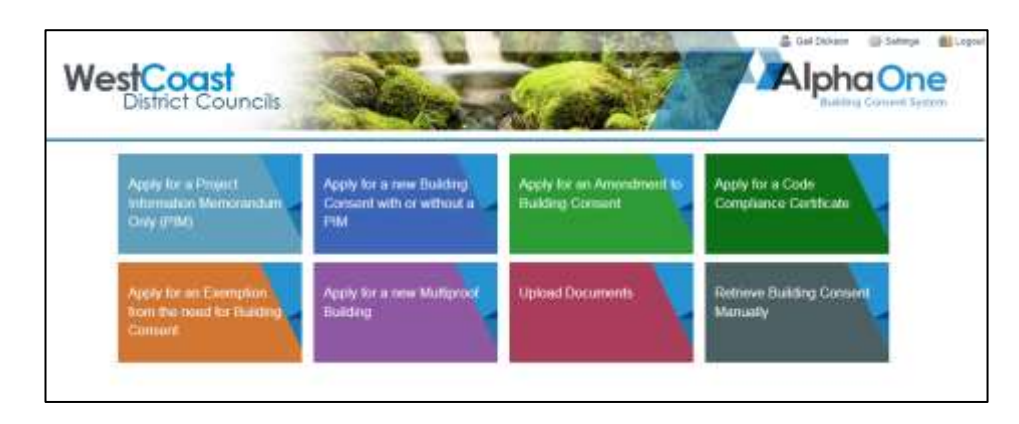

Select the action you require, in most cases it will be for you to lodge a building consent If you have already lodged a building consent, and want to add some further information to it, you can upload documents, then select the consent you wish to add the documents to.

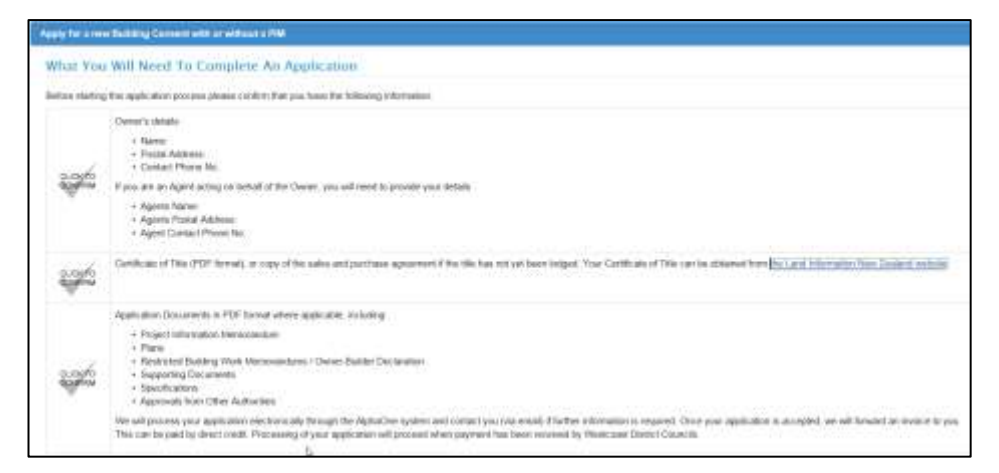

## **Documents required to lodge your consent**

You must confirm that you have the required information before you can continue. Please note that at this stage you are asked to provide in particular, a certificate of title. You may tick to confirm this field as long as you have a current proof of ownership.

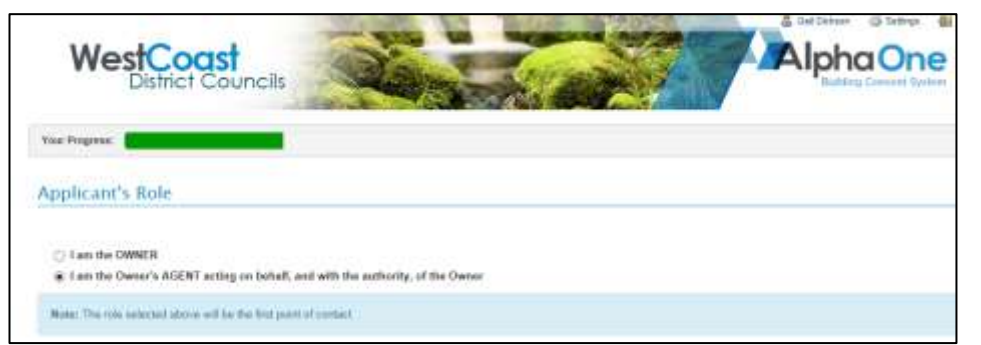

## **Are you the Owner OR the AGENT**

# **Owner's Detail**

**Owners Details**

## Owner's Name:

○ Individual / International Company ◎ NZ Registered Company

Campbell Dickson

#### **Contact Person:**

(if owner is a company)

#### Mailing Address:

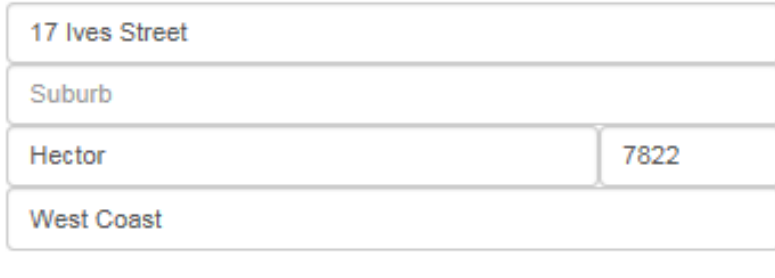

## **Street Address:**

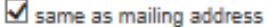

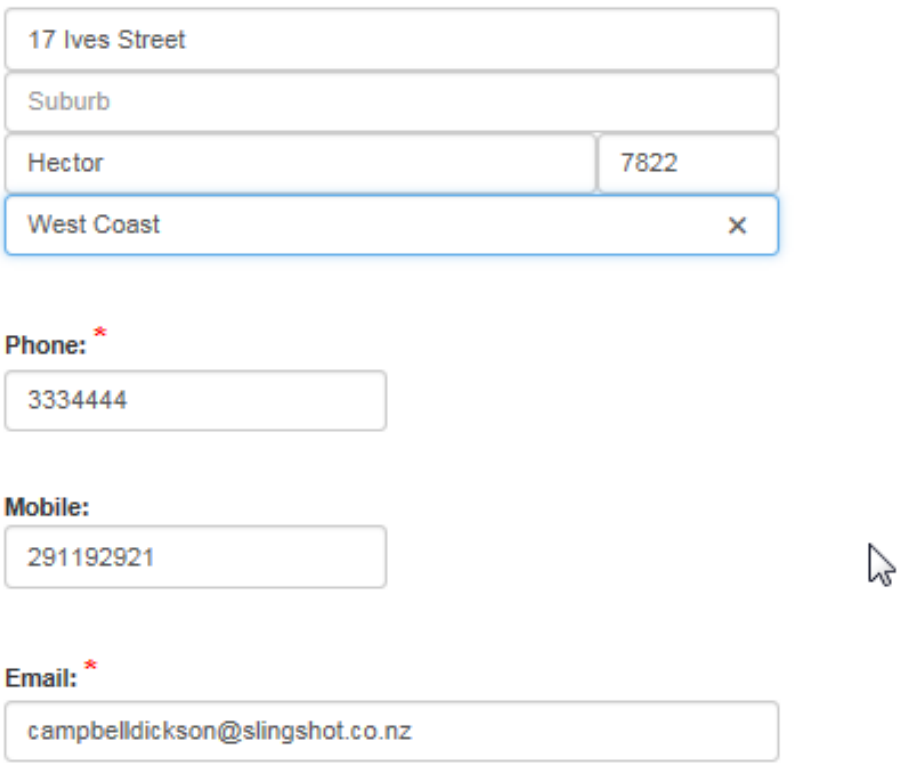

The **owners** details must be completed in full including contact details, in particular an **email address**. Currently this is not always provided on hard copy consents when the application has been completed by an agent.

It is planned that any RFIs as well as the finalised Building Consent and Code Compliance Certificate will to be sent electronically to the owner as well as the agent. (One hard copy set of documents will also be provided to be kept on site.)

If the owner/applicant does not use email, hard copies will be sent by post.

**Once you have created your sign on account if you have signed on as an "agent", it will remember your details for all future projects and you will only be asked for the owner's details**.

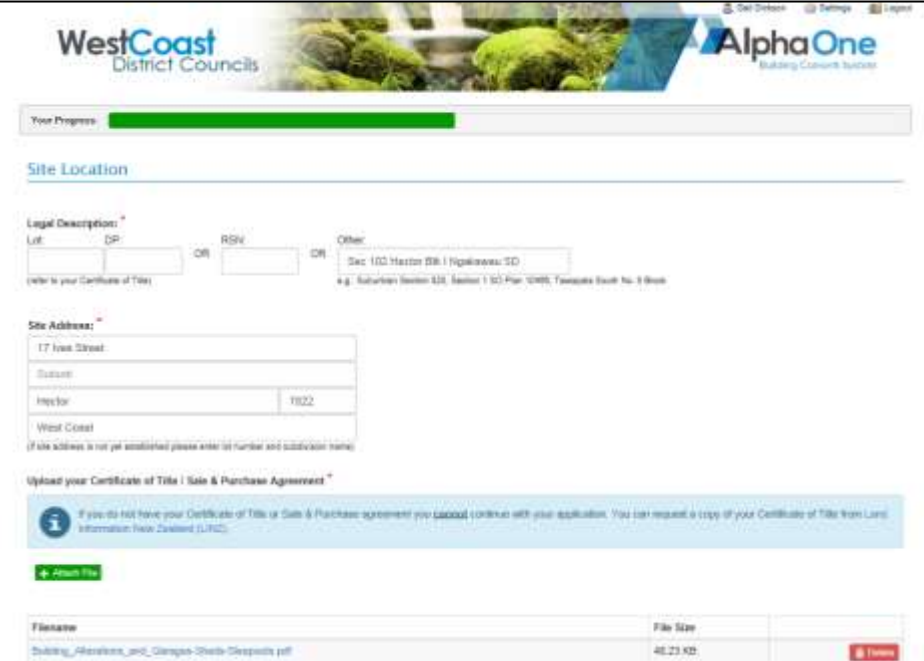

## **Site Location, Address, Proof of Ownership**

No valuation number is required, just the legal description and site address. We will do a check to ensure accuracy of site, and enter the valuation number ourselves to ensure the consent hooks up to our property records.

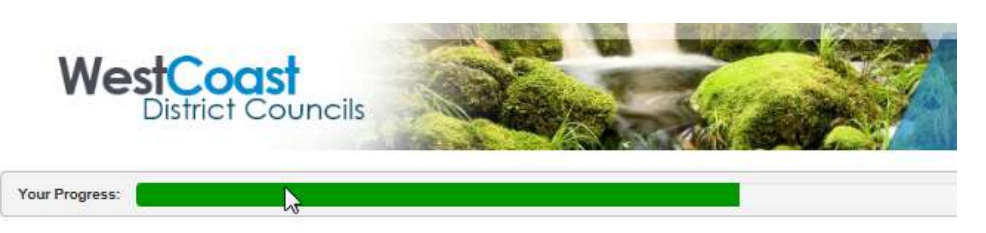

## **Project Description**

Please be as specific as possible so that the description is clear on all documents.

## Tell Us About Your Project

#### Project Description:

Single O Multiple

Construction of Skyline double garage

(e.g. Construct 4 bedroom domestic dwelling, detached double garage, and implement shed)

#### To help us to correctly classify this project please complete the following:

Does the project involve building work on single or multiple structures?

## **More than one building?**

For example a consent for a new dwelling and separate pole shed.

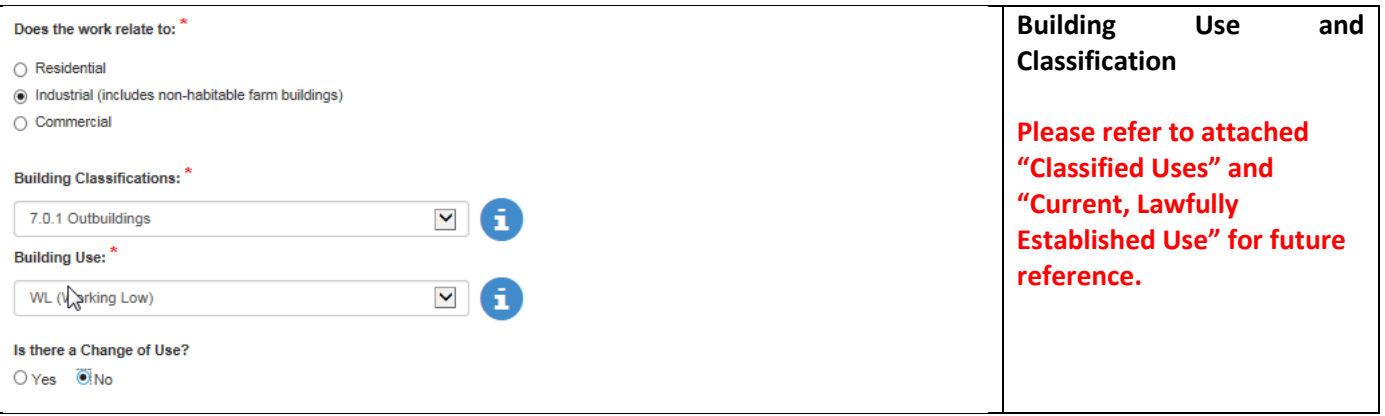

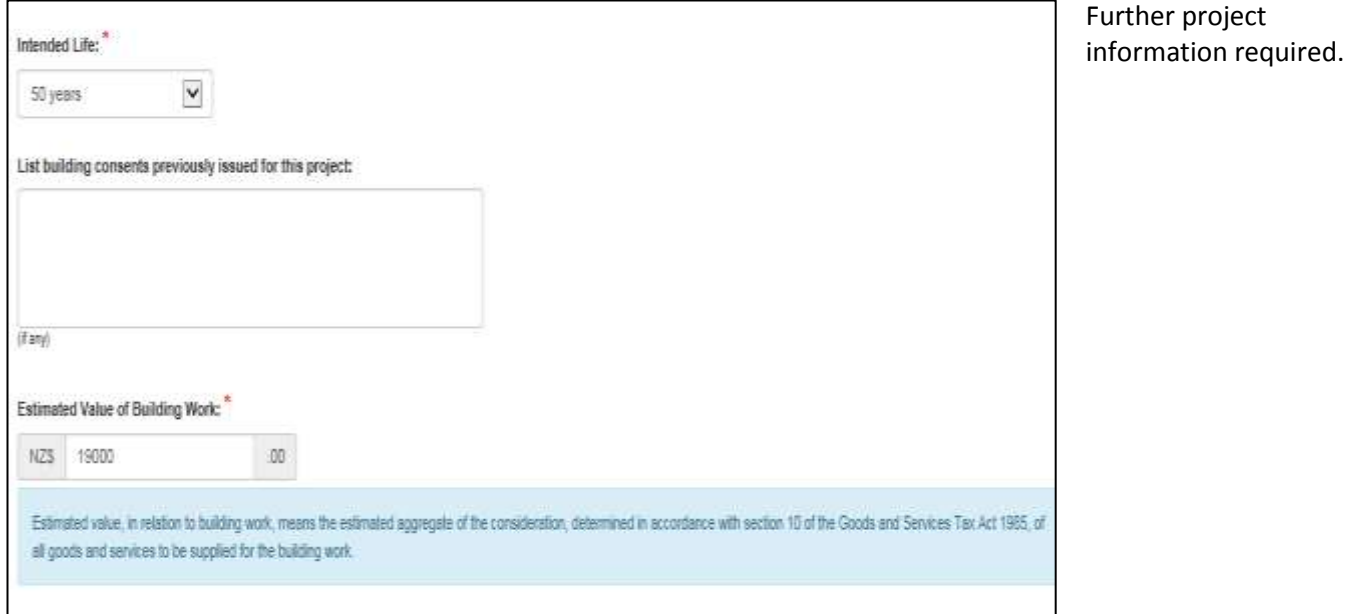

## Are you an Owner-builder that intends to carry out the restricted building work?<sup>3</sup> G **W**Yes ONo Section 87A of the Building Act requires an Owner-builder undertaking restricted building work to provide the building consent authority with a statutory declaration on the prescribed form Form 2B) before the building work begins. This form requires signed by a Justice of the Peace. Click on the link below to download Form 2B and when completed it may be uploaded using the Upload Documents building on the Ho A Cowrited Form 2B - Statutory declaration as to owner-builder status

If you tick yes for being an owner builder, a pop up information screen will appear with access to download the appropriate form (2B) required.

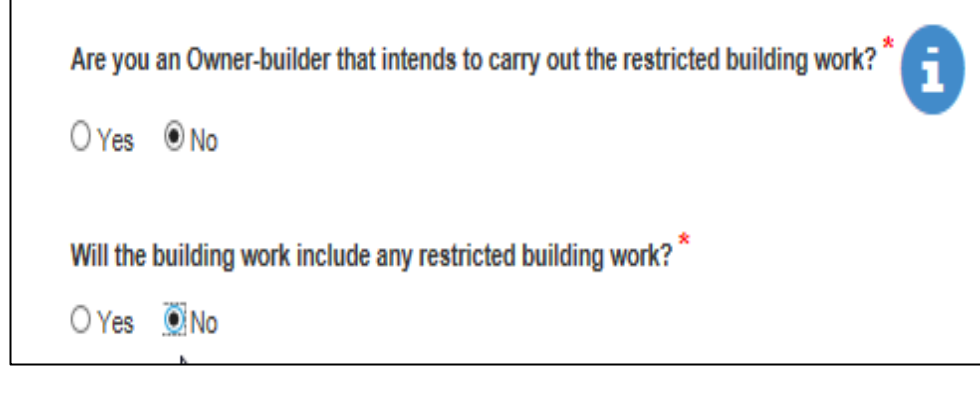

If you are not an owner builder, you will bypass the above information screen, and be asked if it is RBW.

If you tick no to RBW, you will continue to next screen shot below.

If you tick yes to RBW, you will be asked to provide the Certificate of Design Memorandum that is required.

## You then must select the Building Code Clauses applicable to your project and the means of compliance.

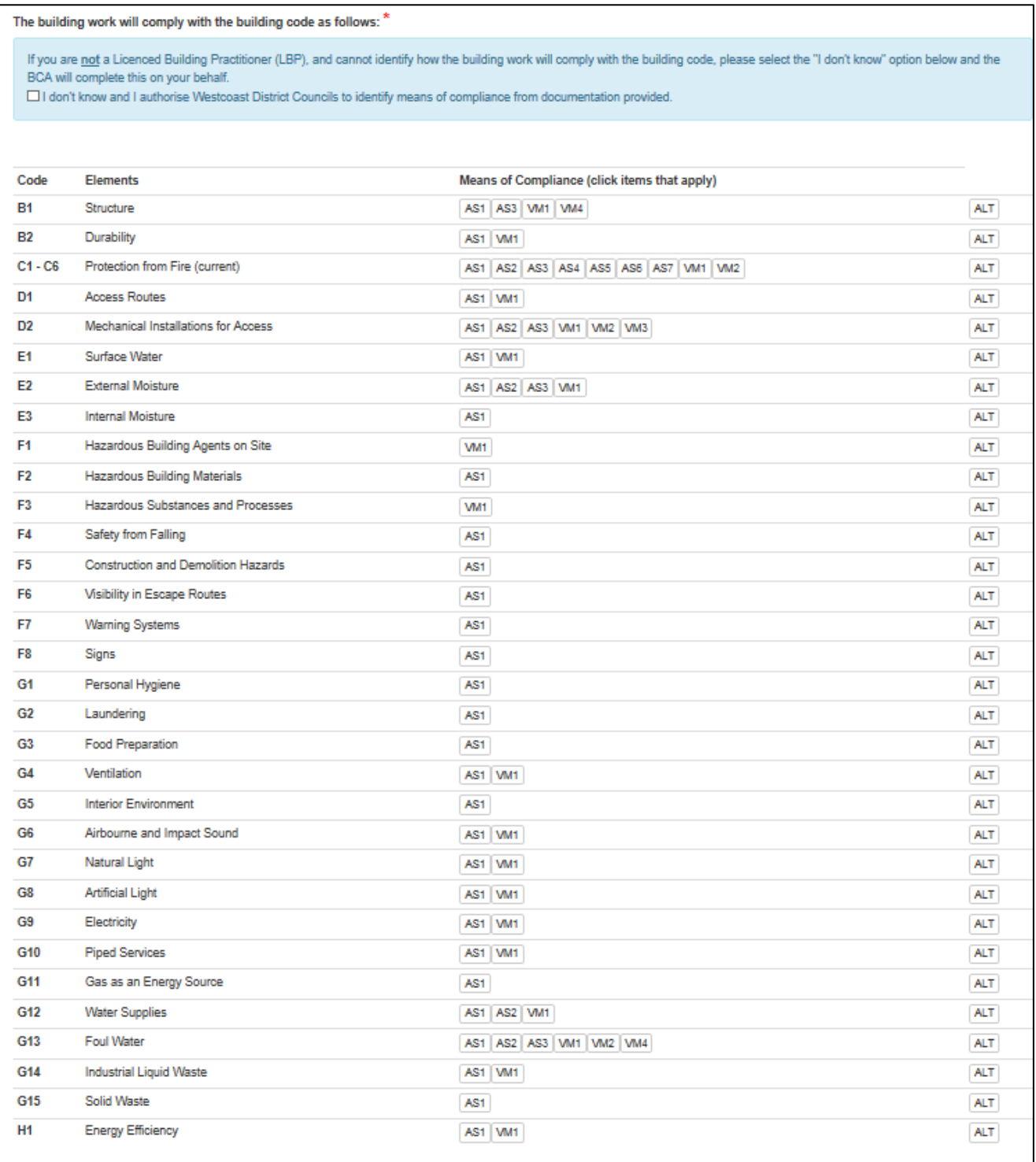

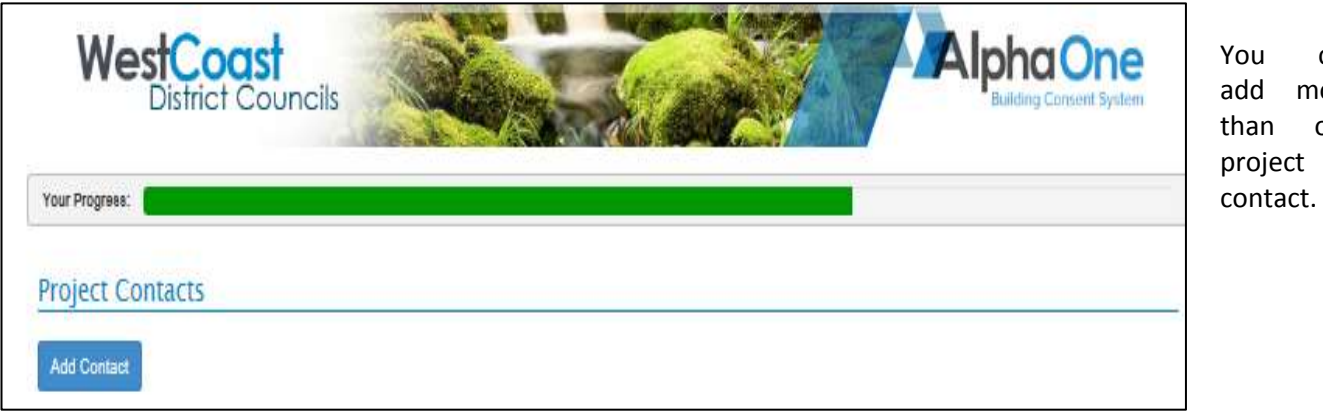

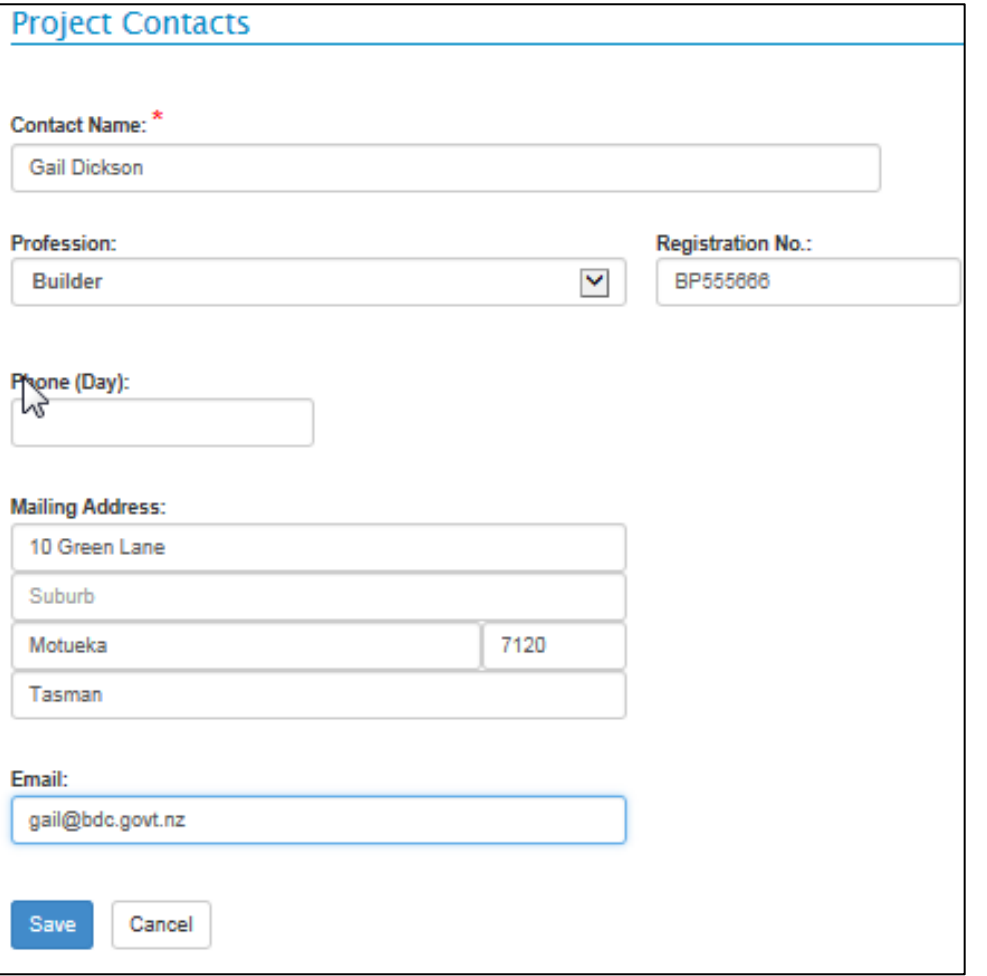

Project contacts include LBPs, or other builders, engineers, electrician, gasfitter, plumbers, drainlayers etc. In other words, all personnel which are known at the time of lodging the consent to be responsible for the work.

can more one

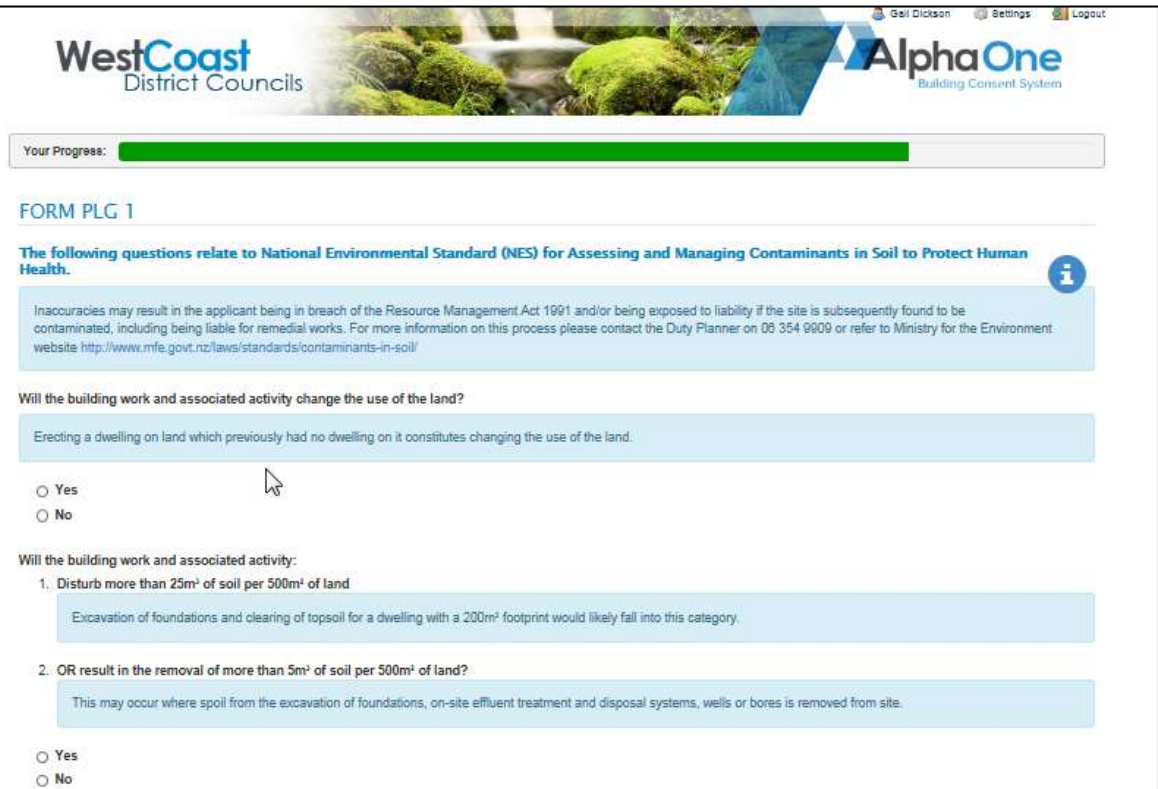

This information required replaces the current HAIL form in hard copy consent packages and refers to the Resource Management Act.

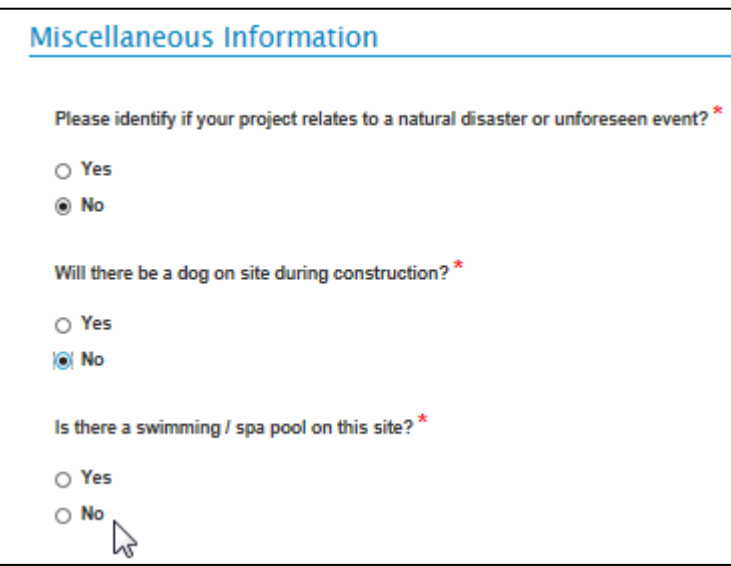

Further miscellaneous information required.

This is when you will attach all the relevant scanned (PDF) documents

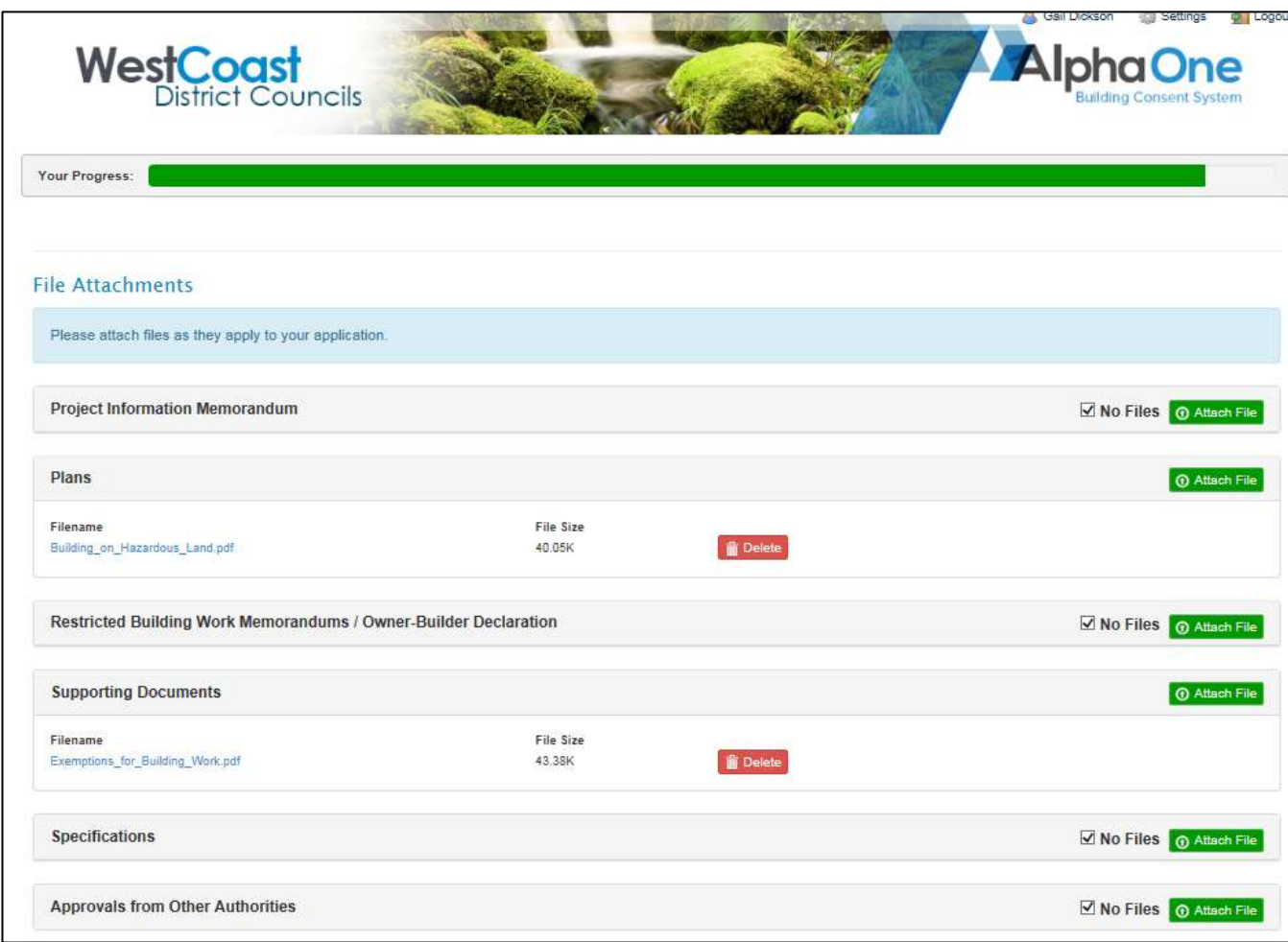

Once completed you can make any other comments you wish, enter the "Signed by" field and press the green Submit Application Now icon.

You also have the option of saving the application if you need to get further information, and submit at a later time.

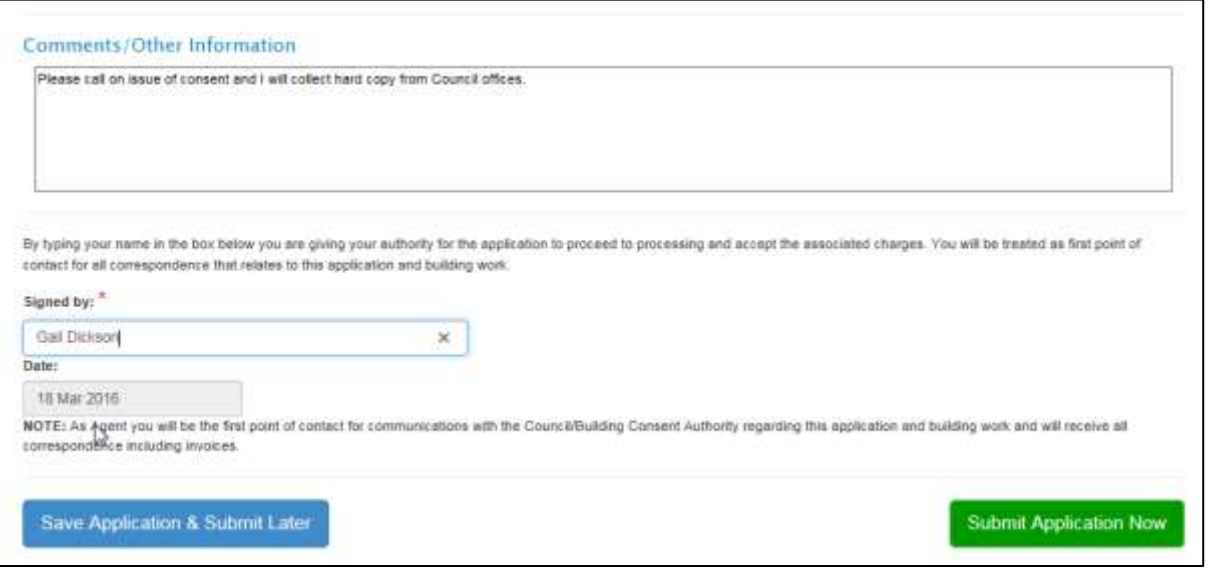

Once complete your project is given a unique number which is a reference number for you , once your application is accepted (the correct term being "imported"), it will be allocated a building consent number such as 160055 which you will all be familiar with.

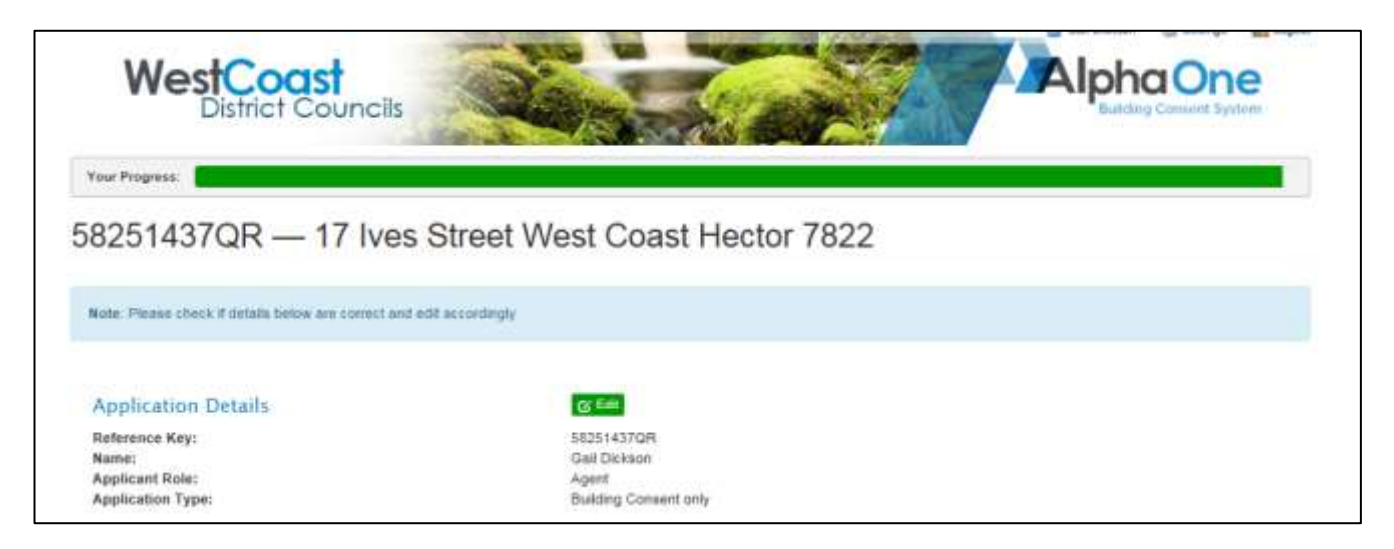

And advised whether your application has been submitted successfully!

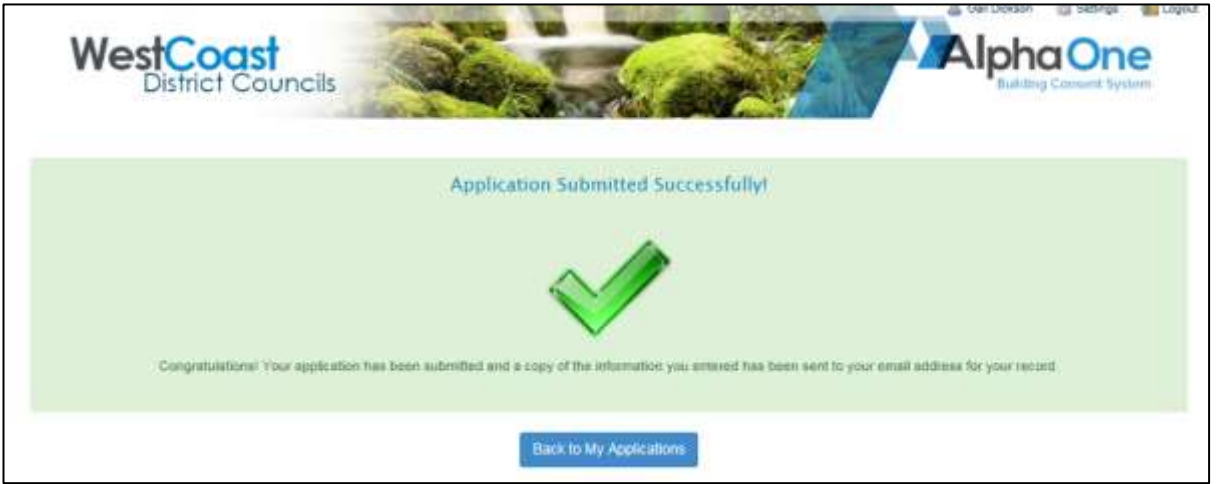

You will be able to check your application's progress whenever you like. The progress will be colour coded as follows:

Key: Not Started In Progress Needs Attention/RFI Completed/All OK

In the example below, the application has been entered but not imported, therefore it is in progress, once we import it, it should turn green. Once the vetting begins, the vetting tab will turn orange, and when it passes its vetting stage it will turn green. If further information is required at the vetting stage, it will turn red.

This process carries throughout the whole project – the end of the project will by indicated by the CCC tab turning green.

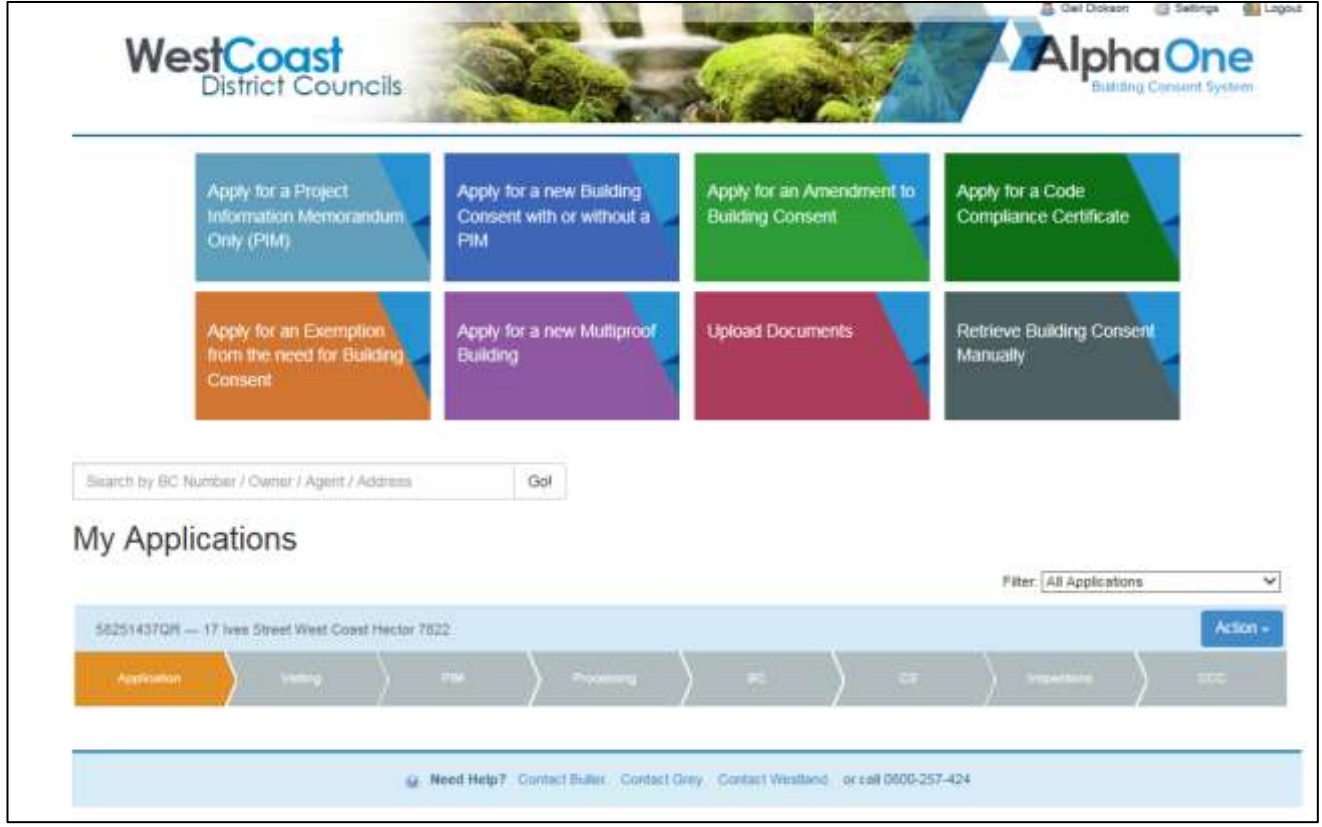

This shows the application has been accepted and imported.

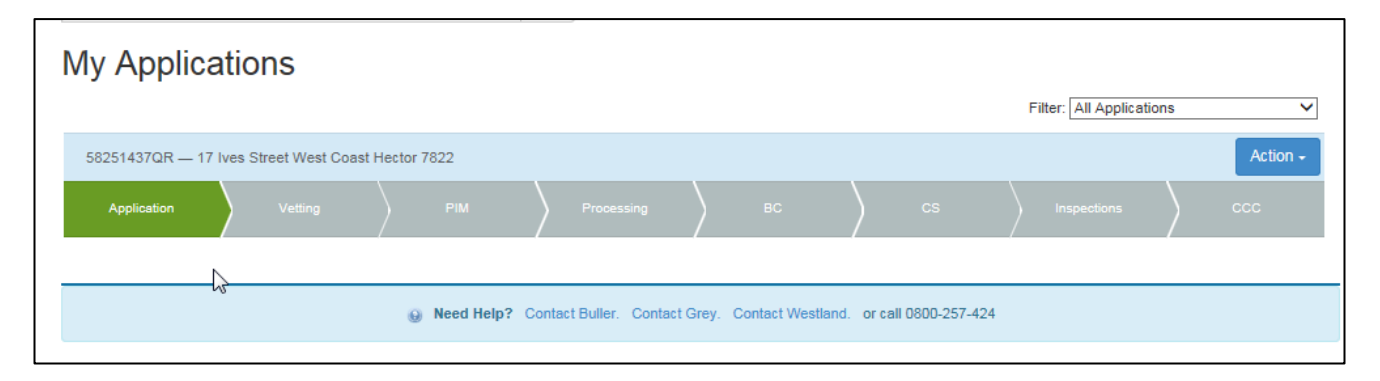

You will receive an email confirmation that your application has been submitted.

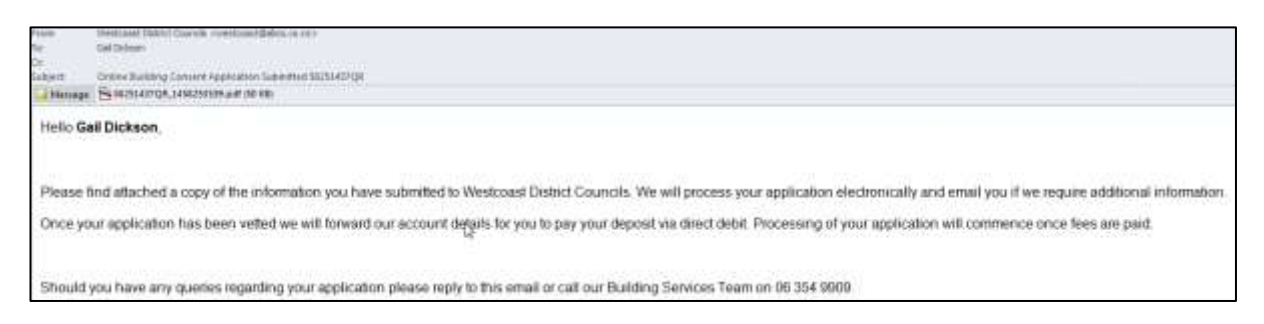

## You can also invite other users, ie the owner, to be able to track the progress of the consent.

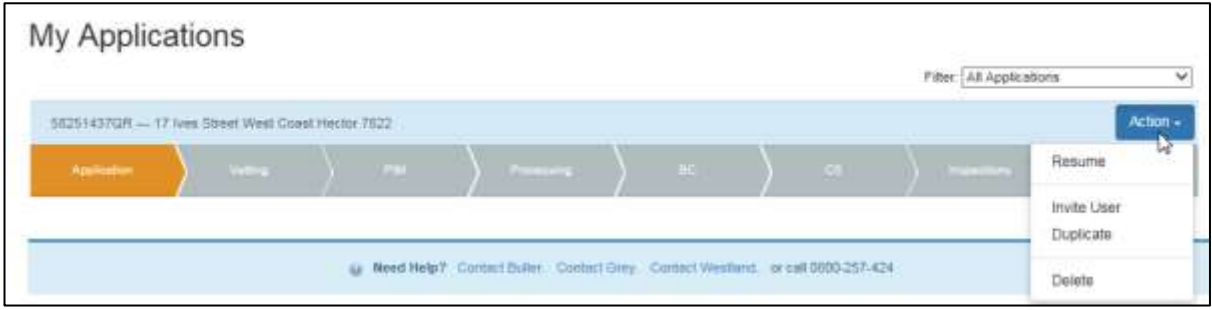

# **What WE see at our end after you have lodged your application**

When we access our end of AlphaOne, the front portal appears as noted below. Any items in the Front Portal column indicate incoming information.

When you lodge an application electronically, at our end it will appear in the "Import Applications" line which tells us that an application has been lodged. We then import it, edit it for correctness (legal description, postal addresses etc, building use) and the vetting begins.

If you receive an RFI emailed through the system, you will be asked to reply to that email. Once you have replied, it shows below next to "Incoming Emails" so that we know there is something there that needs to be addressed.

The column headed BCA Projects, is where we access accepted projects. This column indicates to us, amongst other things, how many projects have been accepted and have passed the vetting, but not yet allocated to an inspector for processing ("Unallocated Projects"), and this is where an inspector will go to pick up the next consent that needs processing.

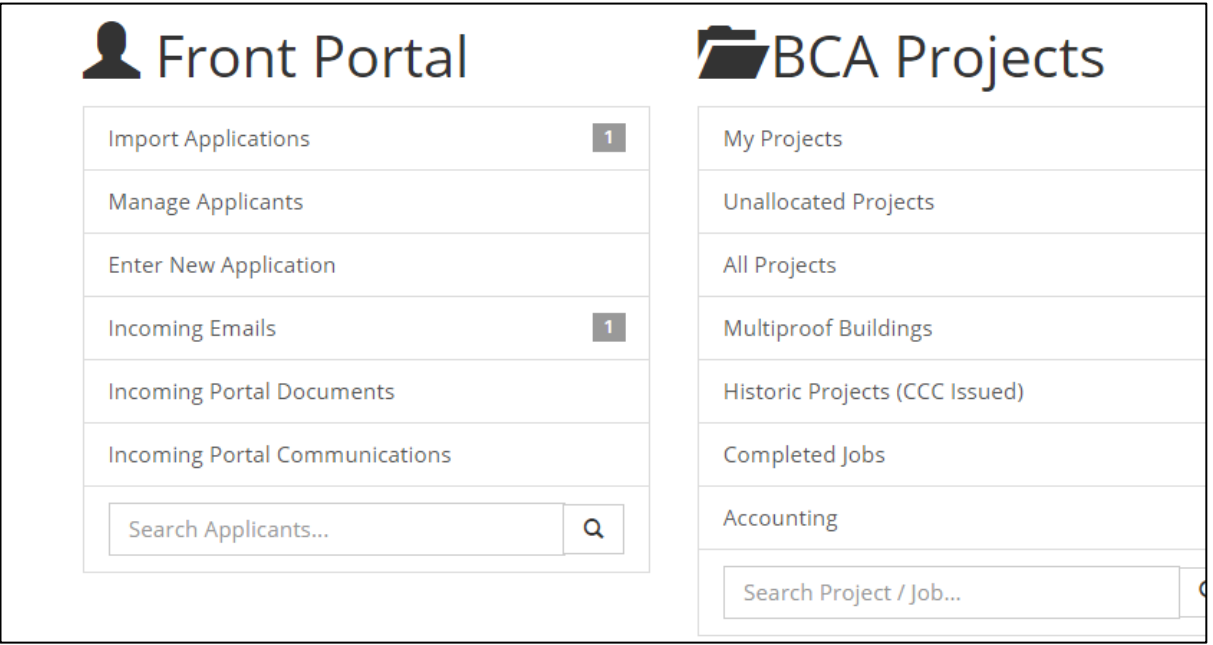